# **INSTRUMENTACIÓN DIGITAL CON LABVIEW EN UNA BARRA KOLSKY**

# *DIGITAL INSTRUMENTATION WITH LabVIEW FOR A KOLSKY BAR*

#### *María del Carmen Tinajero Campos*

Tecnológico Nacional de México / IT de Celaya, México *m1903034@itcelaya.edu.mx*

#### *Álvaro Sánchez Rodríguez*

Tecnológico Nacional de México / IT de Celaya, México *alvaro.sanchez@itcelaya.edu.mx*

#### *Luis Alejandro Alcaraz Caracheo*

Tecnológico Nacional de México / IT de Celaya, México *alejandro.alcaraz@itcelaya.edu.mx*

#### *Horacio Orozco Mendoza*

Tecnológico Nacional de México / IT de Celaya, México *horacio.orozco@itcelaya.edu.mx*

#### *Ignacio Alejandro Irausquin Castro*

Florida International University, USA *iirausqu@fiu.edu*

**Recepción:** 28/septiembre/2021 **Aceptación:** 30/noviembre/2021

# **Resumen**

El objetivo de este artículo es presentar la instrumentación digital de una barra Kolsky polimérica fabricada de Nylon, con sensores reacondicionados y un nuevo programa que garantiza la obtención de los pulsos incidente, reflejado y transmitido. La adquisición y programación se realizó con instrumentos y software de National Instruments. El programa comparado con el anterior es más estable, y posee repetibilidad en la toma de muestras.

El programa toma la sección de los primeros pulsos incidente, reflejado y transmitido, instantáneamente en el programa LabVIEW, sin tener que seleccionar los pulsos en un archivo Excel como se hacía anteriormente.

También la configuración de la gráfica adecua la graduación de los ejes donde se grafican los pulsos incidente, reflejado y transmitido.

**Palabras Clave:** LabVIEW, galgas extensiométricas, sensor de velocidad, barra Kolsky polimérica.

## *Abstract*

*The objetive of this article is to present the digital instrumentation of a polymer Kolsky bar made of Nylon, with reconditioned sensors and a new program that guarantees the obtaining of the incident pulses, reflected and transmitted. The acquisition and programming was performed with instruments and software from National Instruments. The program compared to the previous one is more stable, and has repeatability in the sampling. The program takes the section of the first incident pulses, reflected and transmitted, instantly in the LabVIEW program, without having to select the pulses in an Excel file as before. Also the graphic configuration adapts the grading of the axes where the incident pulses, reflected and transmitted are plotted.*

*Keywords: LabVIEW, polymeric Kolsky bar, strain gauges, velocity sensor.*

#### **1. Introducción**

En el tecnológico de Celaya, hay una barra Kolsky polimérica (Figura 1) fabricada de Nylon B, cuenta con un tanque que presuriza aire para disparar un proyectil a través de un cañón que cuenta con fotodiodos y fototransistores ya montados cerca del final del cañón, sin estar conectados ni integrados a un programa que muestre la velocidad del proyectil también fabricado de Nylon.

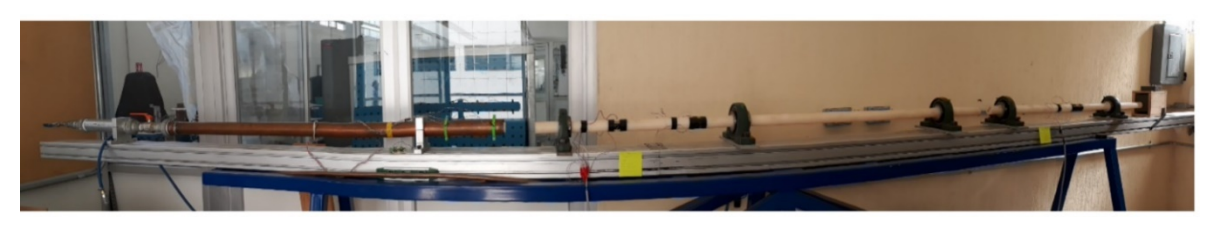

Figura 1 Barra Kolsky en ITNM en Celaya.

La barra tiene galgas extensiométricas EA-06-062AQ-350/E de la marca Vishay® ya cimentadas, conectadas a una tarjeta de adquisición de National Instruments Ni 9237, sin un programa que nos permita visualizar las señales registradas por las galgas extensiométricas.

El objetivo del trabajo es instrumentar una barra Kolsky y crear un programa que adquiera las señales obtenidas de la instrumentación, para ello se mostrará paso a paso la configuración de parámetros que permiten leer las entradas digitales y analógicas que ayudan a obtener datos, que posteriormente se procesan.

## **2. Métodos**

Para instrumentar la barra Kolsky (Figura 2), hay que ser conscientes de las partes que la componen, un instrumento de disparo donde se mide la velocidad del proyectil y en las barras se mide la señal de extensómetros, también llamados en este articulo galgas extensiométricas, que se conectan en un puente Wheatstone, la señal eléctrica registrada es procesada y graficada.

Para adquirir datos por un lado se selecciona el instrumento que adquirirá las señales eléctricas para digitalizarlas y por otro lado se trabaja sobre un programa que procesará dichos datos digitalizados [2, 5].

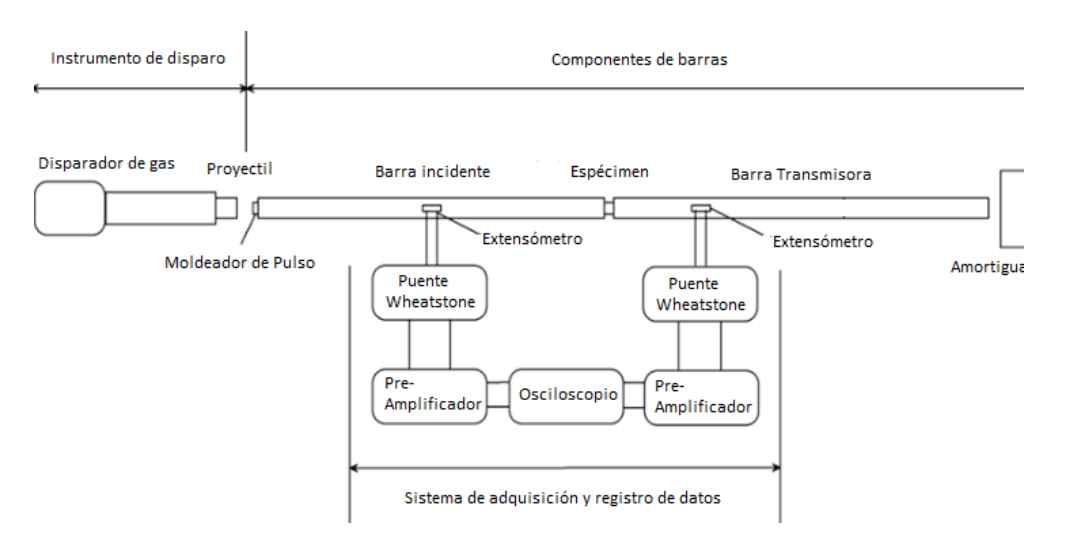

Figura 2 Componentes de barra Kolsky.

La instrumentación de barras se inicia con el pegado de galgas, se eligen las galgas y el pegamento más adecuado para la superficie donde serán montadas, se conectan en un arreglo recomendado por la tarjeta de adquisición y determinado

por el usuario ver figura 3, se configuran y se calibran mediante software, se leen las señales eléctricas y dichas señales son graficadas en la interfaz de usuario [4].

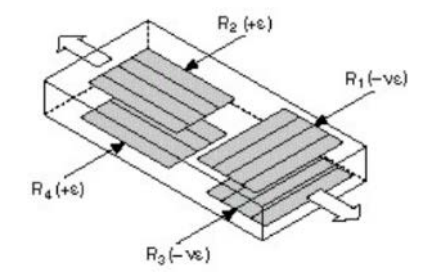

Figura 3 Puente completo tipo 3 en LabVIEW.

Para instrumentar un sensor de velocidad como se muestra en la figura 4, se elige el sensor a utilizar, un emisor y un receptor, en este caso se utilizó fotodiodos y fototransistores, se implementa en un circuito como se muestra en la figura 5, el circuito alimenta dichos fotodiodos y fototransistores, también con el circuito se lee la señal eléctrica que emiten los fototransistores. Se conecta dicho circuito con la tarjeta de adquisición a los puertos designados para la tarea de leer las señales, se coloca un indicador para observar el momento de la adquisición de la velocidad del proyectil, después de adquirir la velocidad del proyectil a diferentes velocidades se realiza una gráfica de perfil de velocidades.

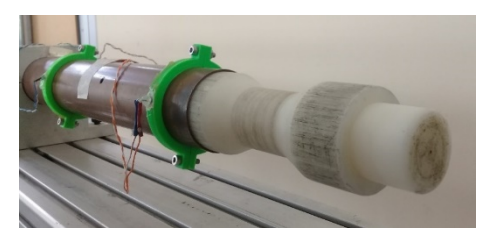

Figura 4 Circuito de sensor de velocidad.

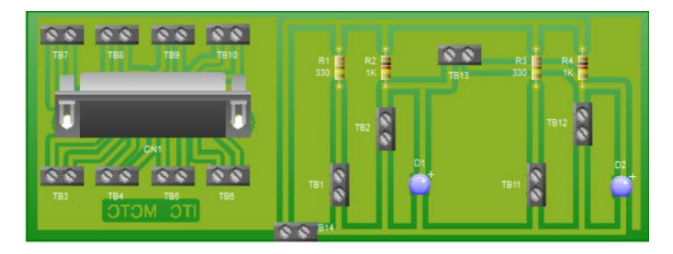

Figura 5 Circuito de sensor de velocidad.

## **3. Resultados**

La problemática por solucionar es la generación de un programa desarrollado con el software LabVIEW, para adquirir las señales de los fotodiodos y fototransistores para así desarrollar el cálculo de la velocidad del proyectil; también para adquirir las señales de las galgas montadas y así registrar pulsos incidentes, reflejados y transmitidos, para su posterior exportación en archivo Excel.

#### **Adquisición de señal para el desarrollo del sensor de velocidad**

Para la adquisición de señal del sensor de velocidad, se requiere una salida digital de 5 Volts para alimentar el circuito del sensor de velocidad y dos entradas digitales para leer la activación de los fototransistores, al conectar los canales surge el error -201133 en LabVIEW para la tarjeta Ni 9401 cuando se requiere trabajar con múltiples tareas, se descubrió que este error ocurre porque los canales digitales del dispositivo se están reservando en el orden incorrecto debido al tiempo de ejecución en LabVIEW. Para evitar este error todas las tareas menos una debe de reservarse, posteriormente la tarea no reservada debe iniciarse primero [3]. En el programa la tarea no reservada, se inicia primero (primera columna de la secuencia) es la salida digital, las tareas reservadas son las dos entradas digitales, que se ejecutan después de la primera (segunda columna de la secuencia), figura 6.

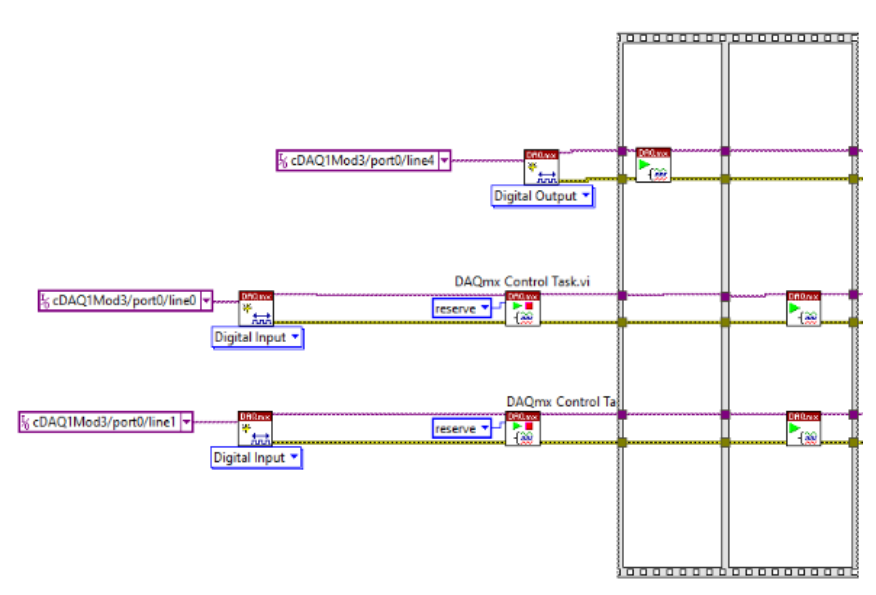

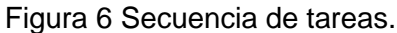

**Pistas Educativas Vol. 43 -** *ISSN: 2448-847X Reserva de derechos al uso exclusivo No. 04-2016-120613261600-203 http://itcelaya.edu.mx/ojs/index.php/pistas*

Posteriormente dentro de un while se colocan los bloques de escritura para la salida digital y bloque de lectura para las entradas digitales del fototransistor de inicio y final, fuera del while se coloca un bloque de paro (stop) y de limpieza (clear) figura 7. Las señales leídas de los fototransistores se utilizan para que un algoritmo calcule la velocidad del proyectil que impacta en la barra incidente, el cual provoca la onda incidente, figura 8 [1].

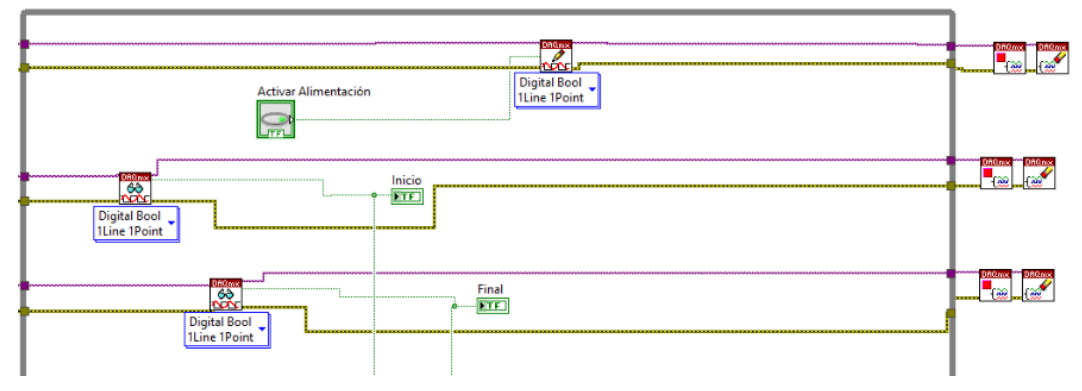

Figura 7 Escritura y lectura de señales digitales.

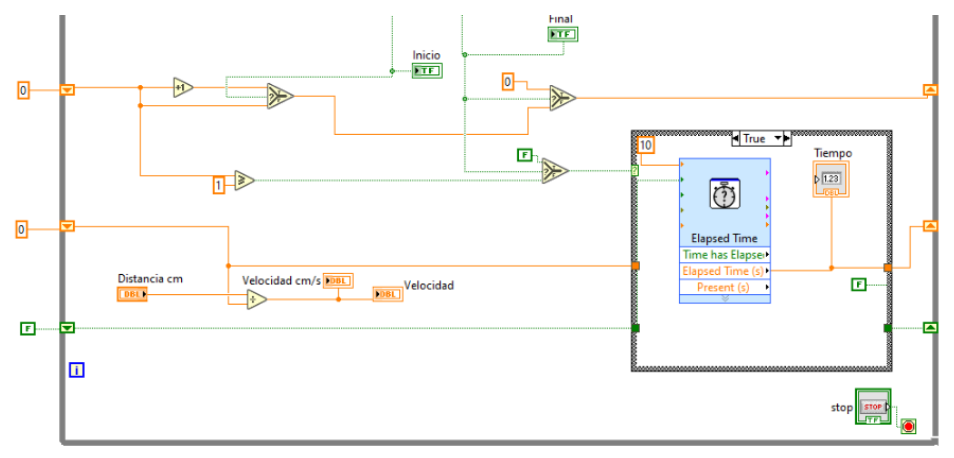

Figura 8 Algoritmo de velocidad.

#### **Adquisición de señales de galgas extensiométricas**

El programa que lee las galgas extensiométricas consiste de un ciclo while que contiene un DAQ Assistant que se encarga de leer los canales de la tarjeta, sin tener que utilizar bloques básicos, la señal que sale de este bloque entra un trigger que capta la señal de las galgas cuando son mayores a un voltaje mayor o menor a cero

se determina un nivel en el cual toma el pulso hasta que termine a cero otra vez, posteriormente un bloque toma la señal que el trigger obtuvo para solo tomar los primeros pulsos incidente, reflejado y transmitido ver figura 9. El programa se puede detener con un botón o con un temporizador.

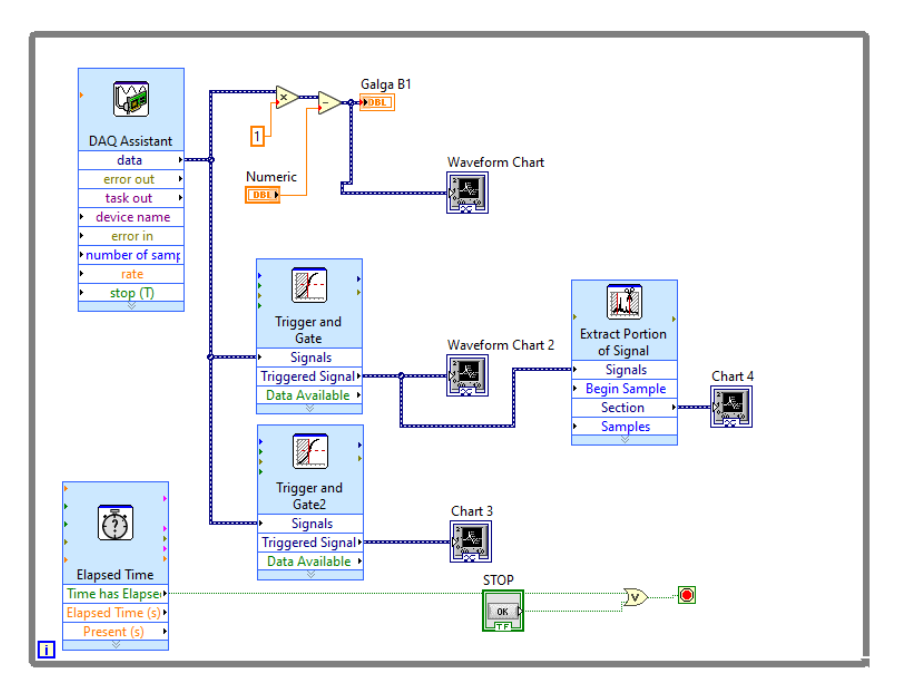

Figura 9 Programa galgas.

Al dar doble clic sobre el DAQ Assintant, lo primero que se configuran son los canales de lectura para leer la señal de las galgas en la barra incidente y transmitida ver figura 10. Posteriormente se selecciona el tipo de puente que se utilizará, en el programa se utilizó un puente tipo 3, en settings se rellenan los datos de acuerdo con las especificaciones de la galga utilizada, ver figura 11, se repite lo mismo para el segundo canal llamado barra transmisora.

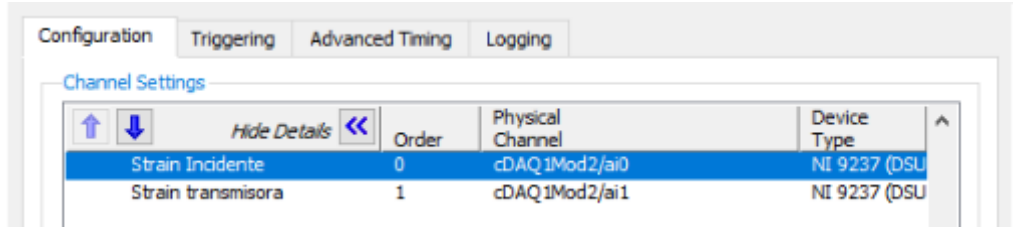

Figura 10 Configuración de entradas analógicas.

**Pistas Educativas Vol. 43 -** *ISSN: 2448-847X Reserva de derechos al uso exclusivo No. 04-2016-120613261600-203 http://itcelaya.edu.mx/ojs/index.php/pistas*  $\sim$ 377 $\sim$ 

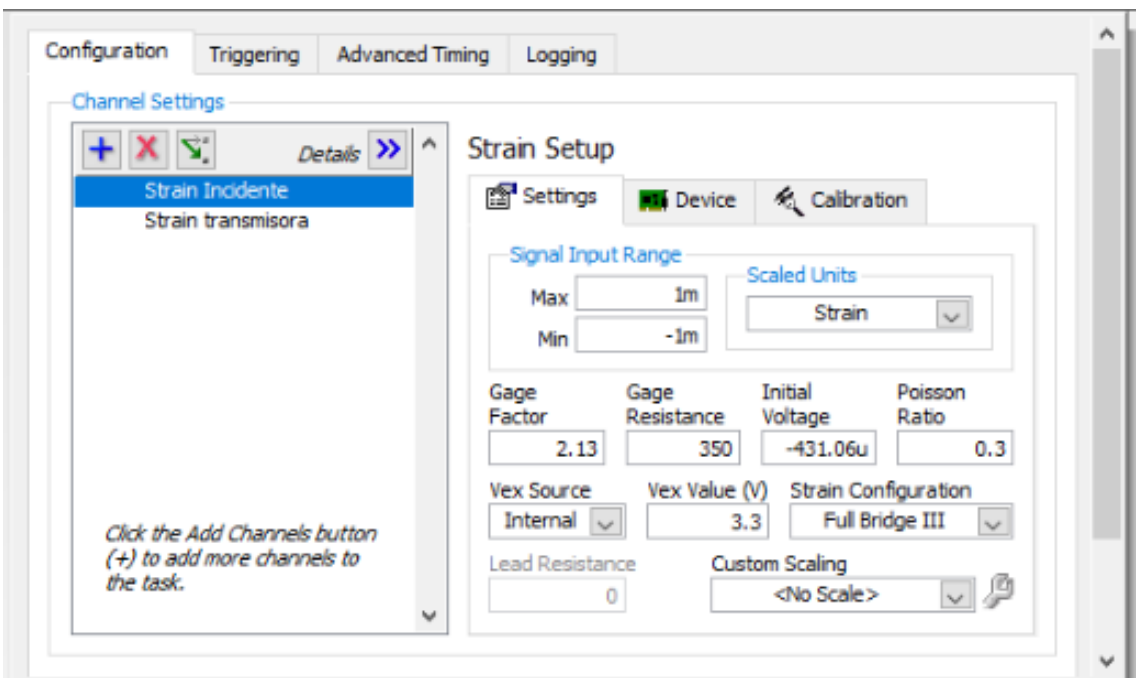

Figura 11 Datos de galga.

# **4. Discusión**

El desarrollo del programa lleva un proceso de creatividad y aunque los lectores quieran replicarlo, ellos podrán utilizar los bloques propuestos, pero siempre utilizaran diferentes configuraciones porque las características de los experimentos podrán ser diferentes a las mostradas en este trabajo.

# **5. Conclusiones**

El programa logra registrar el voltaje de las galgas montadas en la barra Kolsky, sin importar las características de las galgas (factor de galga, resistencia), configuración de puente y orientación de pegado. La calibración de las galgas se realiza por software, para que la medición inicie de 0 (offset).

Es importante resaltar que el programa muestra la velocidad detectada por un proyectil que no sea translucido, el conocer la velocidad del proyectil permite determinar un rango de velocidades que deformen homogéneamente la probeta y no dañen la barra Kolsky ya que, a velocidades muy altas, la estructura y sensores montados en la barra Kolsky sufren daños.

# **6. Bibliografía y Referencias**

- [1] Armella, N.G., & Mendez Jotale, W. (s.f.). Diseño y construccion de sistemas de disparo para maquina de ensayos dinamicos con barras de Hopkinson.
- [2] Kolsky, H. (1949). An investigation of the mechanical properties of materials at very high rates of loading. *Proceedings of the physical society. Section B, 62*(11), 676.
- [3] *National Instrument*. (8 de May de 2020): https://knowledge.ni.com/ KnowledgeArticleDetails?id=kA00Z000000P6TtSAK&l=es-MX.
- [4] *National Instruments*: https://www.ni.com/es-mx/innovations/white-papers/07 /measuring-strain-with-strain-gages.html?Fbclid=IwAR1kWuMeJeL1LRm w6 l9JWzm90Eq-Qz4wxRKd1dxBkREUJlam7T h 4XZS3b0M.
- [5] Tuazon, B. J.; Bae, K. O., Lee, S. H., & Shin, H. S. (2014). Integration of a new data acquisition/processing scheme in SHPB test and characterization of the dynamic material properties of high-strength steels using the optional form of Johnson-Cook model. *Journal of Mechanical Science and Technology, 28*(9), 3561-3568.